**Bitte beachten Sie, dass sich die nachfolgenden Informationen auf die Umprogrammierung der Mwst-Gruppen im Allgemeinen beziehen und keinen Anspruch auf Vollständigkeit und Richtigkeit haben.**

**Bezüglich der aktuellen Diskussion zur Änderung der Mehrwertsteuer und der damit verbundenen Umsetzung im Handel und Gastronomiesektor können wir leider nicht beratend tätig werden.**

**Bitte wenden Sie sich bei Fragen an Ihren Steuerberater oder Ihr zuständiges Finanzamt.**

**Falls Sie Unterstützung bei der Umprogrammierung Ihrer Sharpkasse benötigen, wenden Sie sich bitte an die Service-Hotline oder die Telefonnummer Ihres Service-Vertrages.**

Stand 18.11.2020

# **Anleitung zur Umstellung der Mehrwertsteuer-Sätze für Sharp Kassenmodelle XE-A137 / -147**

**Bitte nehmen Sie sich die Zeit und lesen Sie sich diese Anleitung in Ruhe durch und arbeiten Sie diese Anleitung Schritt für Schritt ab. Dauer für die Umstellung der Mwst-Sätze ca. 15 Minuten**

#### **Vorab:**

Folgende Funktionstasten werden zur Umprogrammierung benötigt. Bei Registrierkassen, welche von uns vorab programmiert wurden, wurden die Tasten umbenannt!

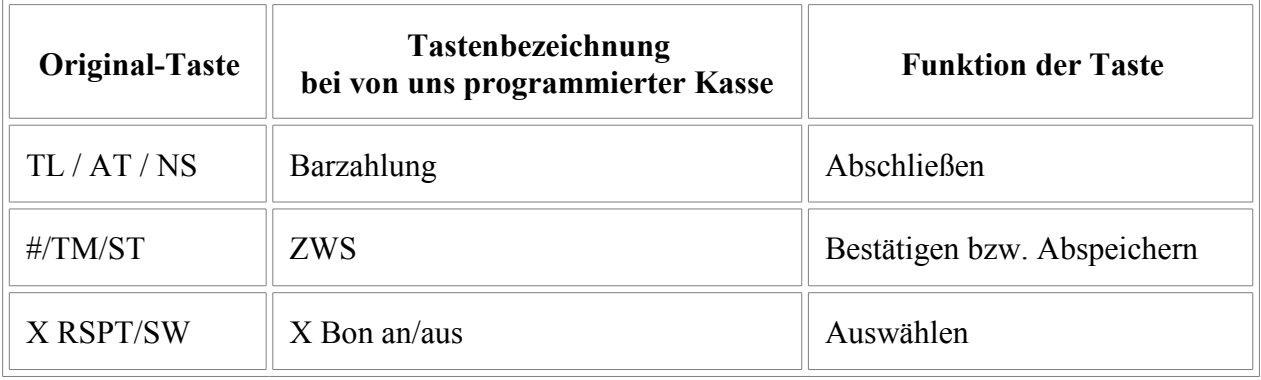

**Vor Beginn der Umprogrammierung muss die Belegung der Mwst-Gruppen abgerufen werden, um festzustellen, welche Textfelder und Mwst-Sätze geändert werden müssen!** 

## **Ausdruck erstellen bei den Modellen XE-A137 / -147:**

Diese Anleitung gilt für TSE Kassen, welche Sie von uns ab Januar 2020 erhalten haben.

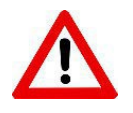

### **WICHTIG:**

**Ältere Sharpkassen haben eine veraltete Softwareversion und können daher bei den Textfeldern und Mwst.-Sätzen variieren.** 

#### **Abfolge zum Abruf der Mwst-Sätze:**

• **Schloßstellung Z/PGM**

#### **Eingabe:**

- Taste/Zahl "1"
- Barzahlung drücken
- $\Rightarrow$  jetzt erhalten Sie einen Ausdruck (s. Beispiel auf dem nächsten Blatt)

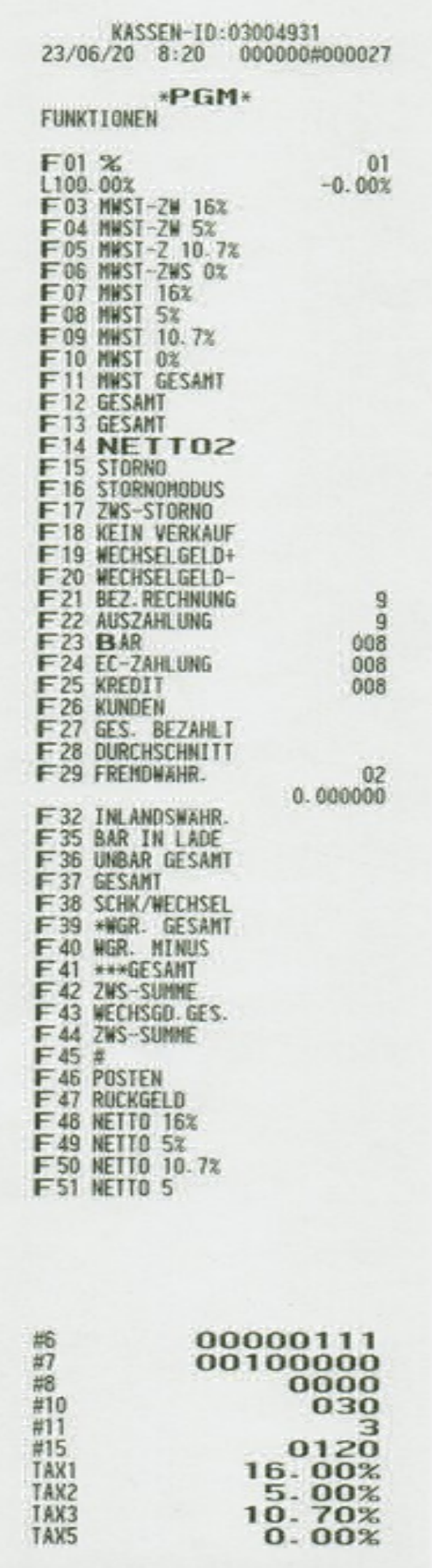

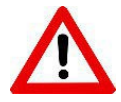

Sollten Sie bei Ihrer Sharp-Kassen mit zertifizierter TSE (Auslieferung durch uns Januar bis ca.März 2020) bei dem Ausdruck in der letzten Zeile "TAX5" bei der Mwst **NICHT** "0%" ausgewiesen haben UND Sie verkaufen Artikel mit 0% Mwst., kontaktieren Sie uns bitte, da Ihre Kasse ein zusätzliches Update benötigt. **Bitte überprüfen Sie jedoch vorher die Einstellungen an Ihrer Kasse!**

**Dieses Update wird jedoch nur benötigt, wenn Sie Artikel mit 0% Mwst verkaufen!**

**Grundsätzlich müssen alle elektronischen Registrierkassen seit dem 01.01.2020 über eine zertifizierte technische Sicherheitseinrichtung (TSE) zum Schutz vor Manipulationen an digitalen Grundaufzeichnungen verfügen. Unter gewissen Voraussetzungen und je nach Bundesland gewährt der Gesetzgeber teilweise noch eine Übergangszeit bis Spätestens 30.03.2021. Bitte informieren Sie sich ggf. bei Ihrem Steuerberater oder zuständigem Finanzamt.** 

**Nachfolgend finden Sie die Beschreibungen zur Programmierung der Mwst. (%) bei den Sharp-Kassenmodellen XE-A137 / -147:**

#### Schloßstellung Z/PGM

#### **Mwst-Satz ändern:**

- Taste ZWS
- Taste "9"
- X Bon an/aus
- Taste "1"
- X Bon an/aus
- Zahleneingabe "1900"
- Taste ZWS
- Taste "2"
- X Bon an/aus
- Zahleneingabe "700"
- Taste ZWS
- Taste Barzahlung

Ausdruck erfolgt mit TAX1 = 19 und TAX2 =  $7\%$ 

Nun haben Sie bereits die Mehrwertsteuersätze (%) geändert. Jetzt müssen noch die Texte (6 Stück), welche auf den Kassenbon gedruckt werden, abgeändert werden.

## **Funktionstexte ändern:**

## 1. **Änderung des Textes Mwst-ZW** (F03)

- Taste ZWS
- Zahleneingabe "103"
- X Bon an/aus
- Zahleneingabe  $\mathcal{F}^{\alpha}$
- X Bon an/aus
- 077
- Taste 00
- 087
- Taste 00
- 083
- Taste 00
- 084
- Taste 00
- 045
- Taste 00
- 090
- Taste 00
- 087
- Taste 00
- 032
- Taste 00
- 049
- Taste 00
- 057
- Taste 00
- 037
- Taste 00
- Taste ZWS

Nun wird an der Kasse F03 MWST-ZW 19% gedruckt und Sie haben den ersten Text bereits geändert.

# 2. **Änderung des Textes Mwst-ZW** (F04)

- Zahleneingabe "4"
- X Bon an/aus
- 077
- Taste 00
- 087
- Taste 00
- 083
- Taste 00
- 084
- Taste 00
- 045
- Taste 00
- 090
- Taste 00
- 087
- Taste 00
- 032
- Taste 00
- 055
- Taste 00
- 037
- Taste 00
- Taste ZWS

Nun wird an der Kasse F04 MWST-ZW 7% gedruckt.

## 3. **Änderung des Textes Mwst** (F07)

- Zahleneingabe "7"
- X Bon an/aus
- $077$
- Taste 00
- 087
- Taste 00
- 083
- Taste 00
- 084
- Taste 00
- $032$
- Taste 00
- 049
- Taste 00
- 057
- Taste 00
- 037
- Taste 00
- Taste ZWS

Nun wird an der Kasse F07 MWST 19% gedruckt.

# 4. **Änderung des Textes Mwst** (F08)

- Zahleneingabe "8"
- X Bon an/aus
- 077
- Taste 00
- 087
- Taste 00
- 083
- Taste 00
- 084
- Taste 00
- $032$
- Taste 00
- 055
- Taste 00
- 037
- Taste 00
- Taste ZWS

Nun wird an der Kasse F08 MWST 7% gedruckt.

### 5. **Änderung des Textes Netto** (F48)

- Zahleneingabe "48"
- X Bon an/aus
- 078
- Taste 00
- 069
- Taste 00
- 084
- Taste 00
- 084
- Taste 00
- 079
- Taste 00
- 032
- Taste 00
- 049
- Taste 00
- $057$
- Taste 00
- 037
- Taste 00
- Taste ZWS

Nun wird an der Kasse F48 Netto 19% gedruckt.

# 6. **Änderung des Textes Netto** (F49)

- Zahleneingabe "49"
- X Bon an/aus
- 078
- Taste 00
- $069$
- Taste 00
- 084
- Taste 00
- 084
- Taste 00
- 079
- Taste 00
- 032
- Taste 00
- 055
- Taste 00
- 037
- Taste 00
- Taste ZWS

Nun wird an der Kasse F49 Netto 7% gedruckt.

• Taste "Barzahlung"

Nun haben Sie alles umgestellt und Ihre Kasse sollte ab sofort den neuen Mwst-Satz ausweisen und auch die richtigen Texte drucken.